# **How to Report Locally Supported Activities**

**ctivities SSuSuSupportedChapter Activities** *Quick Reference Guide for Member Leaders* 

**Locally supported activities** are administrative, educational, member social, fundraising and hands-on service activities hosted and promoted by an eligible service team of Thrivent Financial members on behalf of Thrivent Financial, that **do not** use funds from Care Abounds in Communities© programs. Examples include elections, member social and educational events, volunteer hours and leader training.

**It's important to report eligible locally supported chapter activities.** These activities can help protect Thrivent Financial's special tax-exempt status—a status that allows Thrivent Financial to provide the funding and resources to help our members help others through volunteer action.

## **How to report locally supported chapter activities**

The following information must be reported: activity information (e.g., date, name and description); activity results (e.g., volunteer hours, attendance, Thrivent Financial households involved, expenses and funds raised for fundraisers); contact information (e.g., name, phone, email).

- 1. Go to www.thrivent.com > MyThrivent and log in at the blue box on the upper right. Under MyChapter, click on **Chapter Leaders Only**.
- 2. On your Chapter Leadership Administration page, select the appropriate year by **Report Locally Supported Activity Results** and click **Go**.
- 3. Follow the steps outlined on page 2 of this guide based on the type of activity.
- 4. When finished, click **Save**.
- 5. A message will appear confirming that the report has been successfully submitted.

**Note:** If items were donated as part of this activity, click **Add donated items** to record them.

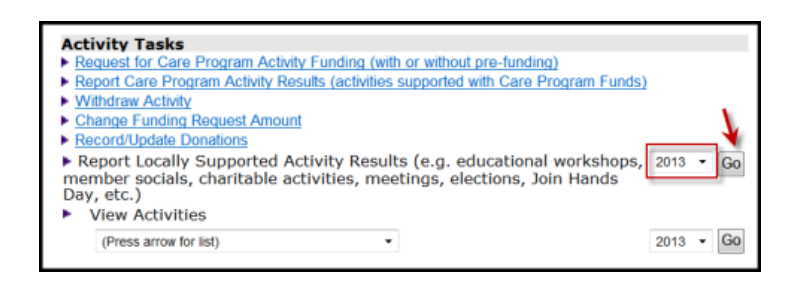

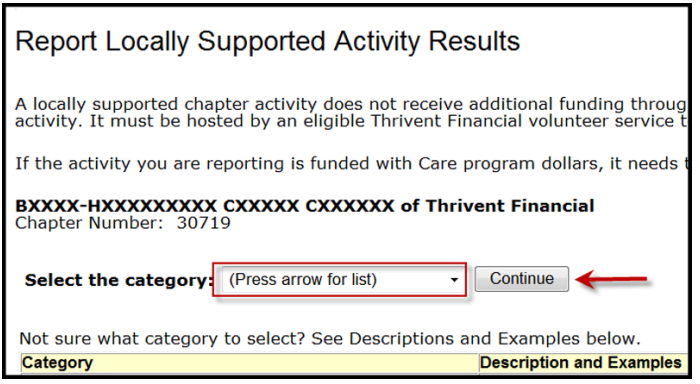

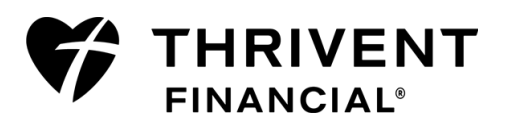

To report locally supported activities, follow steps one and two on page 1 of this guide. Then, follow the corresponding steps below based on the type of activity completed.

**Note:** The category and activity type description and examples can be found on the reporting screens to help you choose the corresponding category and activity type that fits best for reporting the activity.

#### **Administrative/Educational**

- 1. Select the category **Administrative/Educational** and click **Continue**.
- 2. Select one of the activity types: **Administration Hours, Leader Training, Local Education or Meeting-Other**, and click **Continue**.
- 3. Report the results of the activity.

#### **Local Fund-Raiser**

- 1. Select the category **Local Fund-Raiser** and click **Continue**.
- 2. Select one of the activity types: **Join Hands Day Fund-Raiser or Local Fund-Raiser**, and click **Continue**.
- 3. Report the results of the activity.

### **Local Hands-On Service**

- 1. Select the category **Local Hands-on Service** and click **Continue**.
- 2. Select one of the activity types: **Join Hands Day Service Activity or Local Handson Service Activity**, and click **Continue**.
- 3. Report the results of the activity.

#### **Member Social/Recognition**

- 1. Select the category **Member Social/Recognition** and click **Continue**.
- 2. Select one of the activity types: **Recognition or Member Social**, and click **Continue**.
- 3. Report the results of the activity.

#### **Election**

- 1. Select the category **Election**, and click **Continue**.
- 2. Report the results of the activity.

**Questions?** Please contact a representative from the Member Connection Center.

- Call **800-THRIVENT** (800-847-4836) and say "Fraternal" when prompted.
- ◆ Send an email to [fraternal@thrivent.com.](mailto:fraternal@thrivent.com)

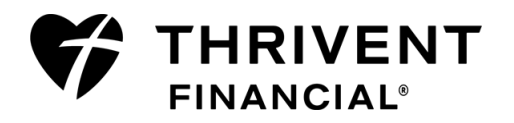